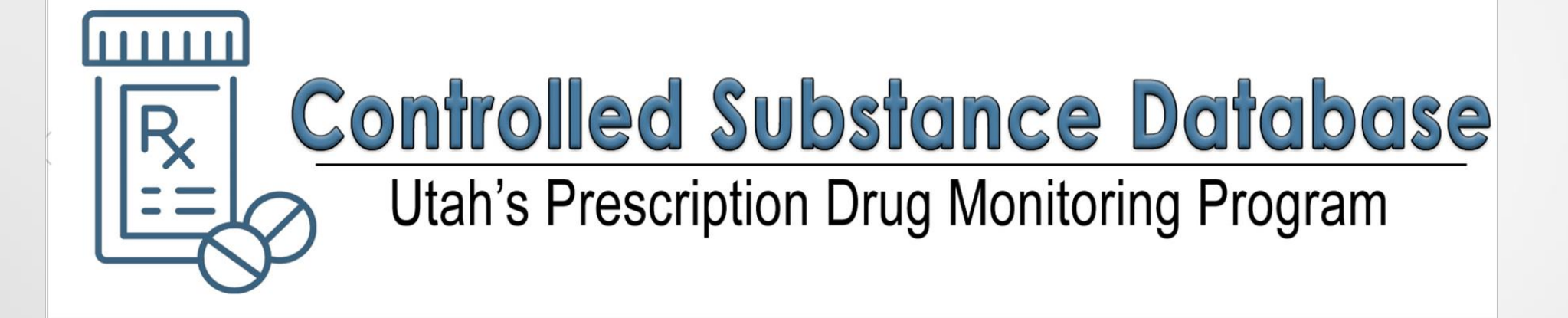

# **How to Change/Update Your Password**

1

## How to Reset Your Password If You **DO** Know Your Current Password

1- Log in to your account by typing: <https://id.utah.gov/>

2-Enter your user name or email address

3-Enter your password

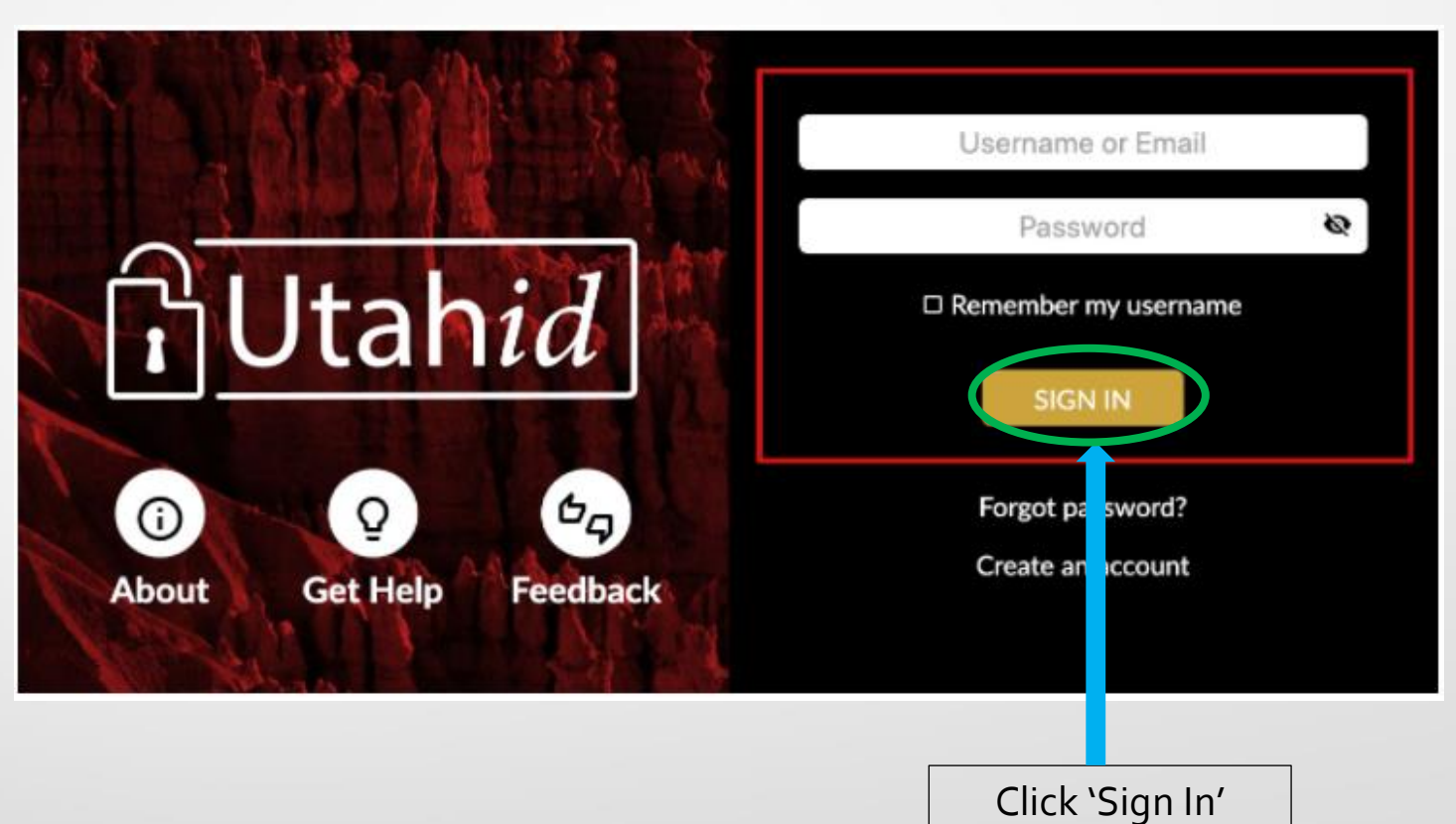

## 4-Click on Change password

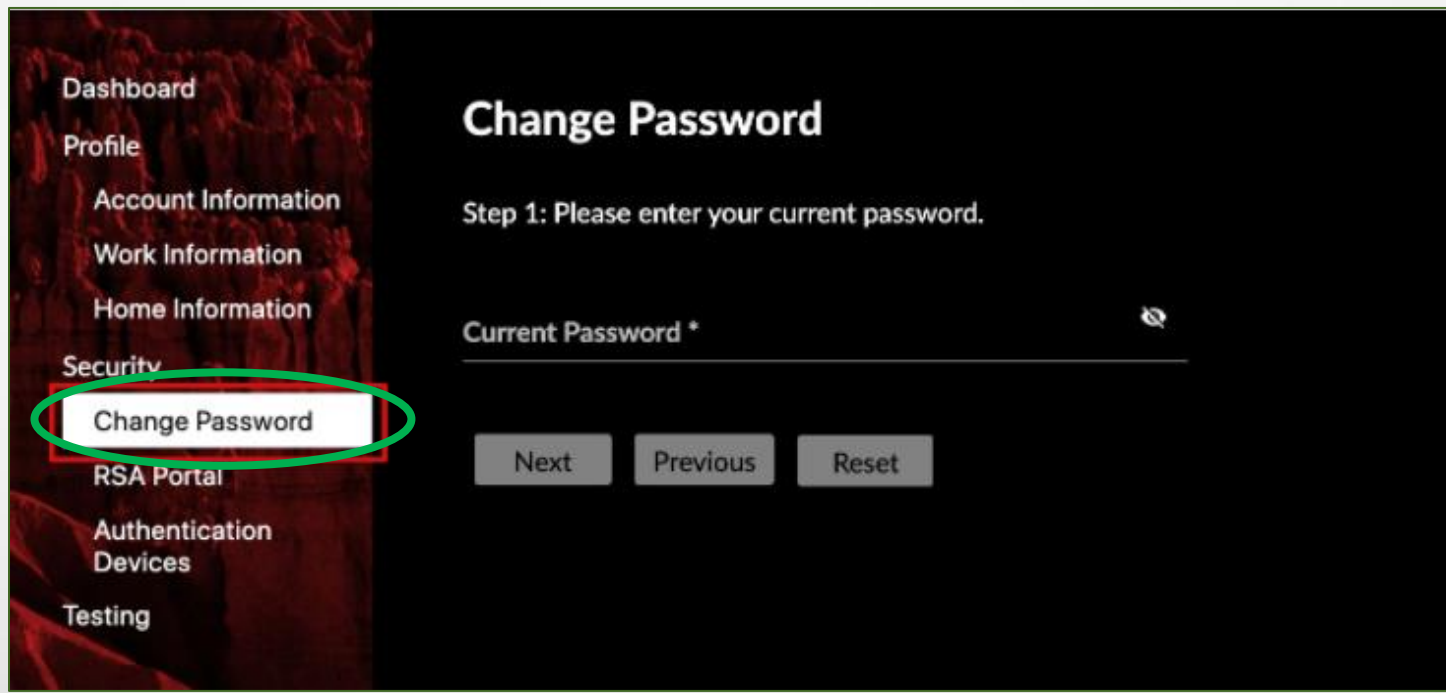

### 5-Type in your current password

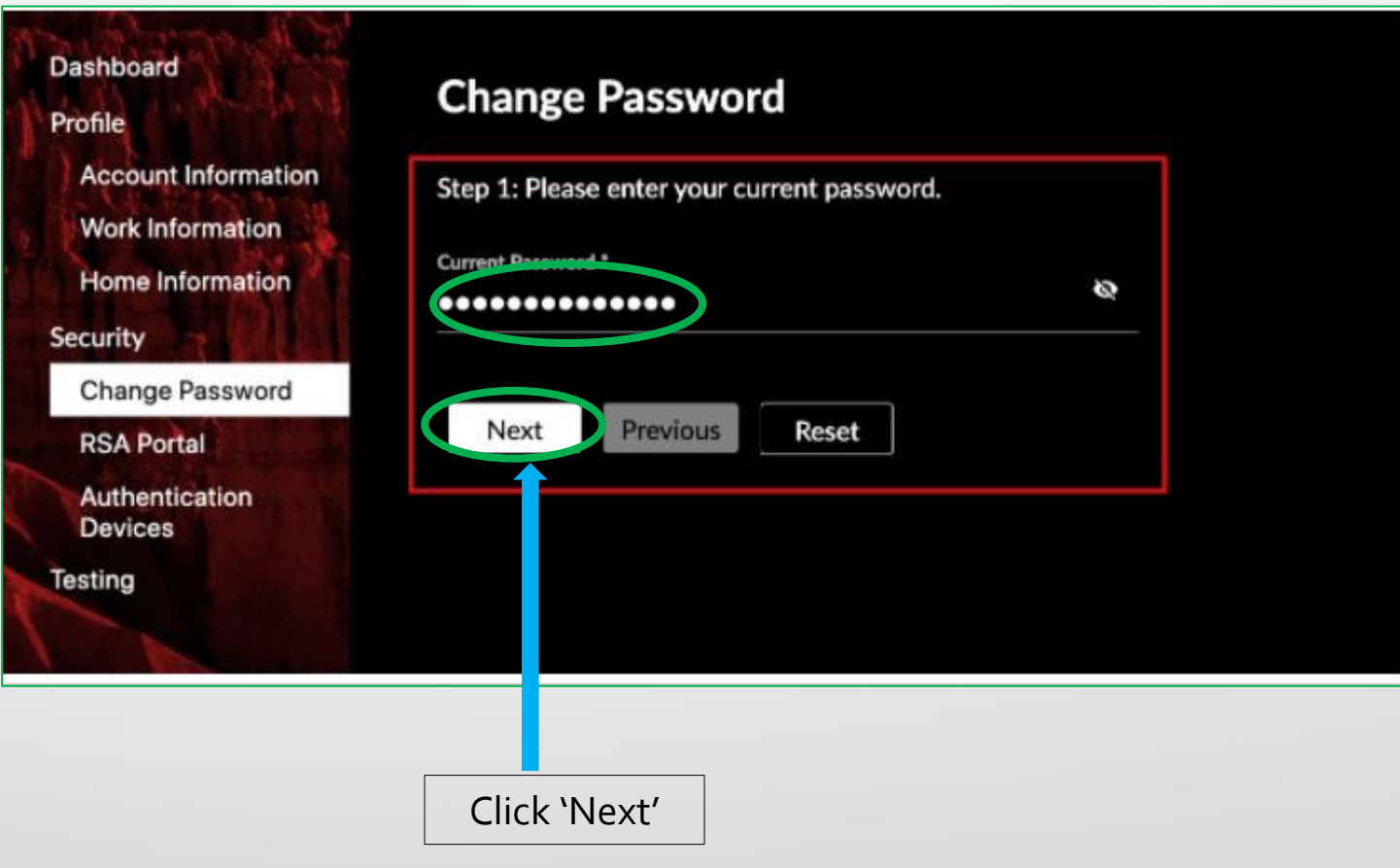

### 6-Type in your new password

7- Confirm New Password

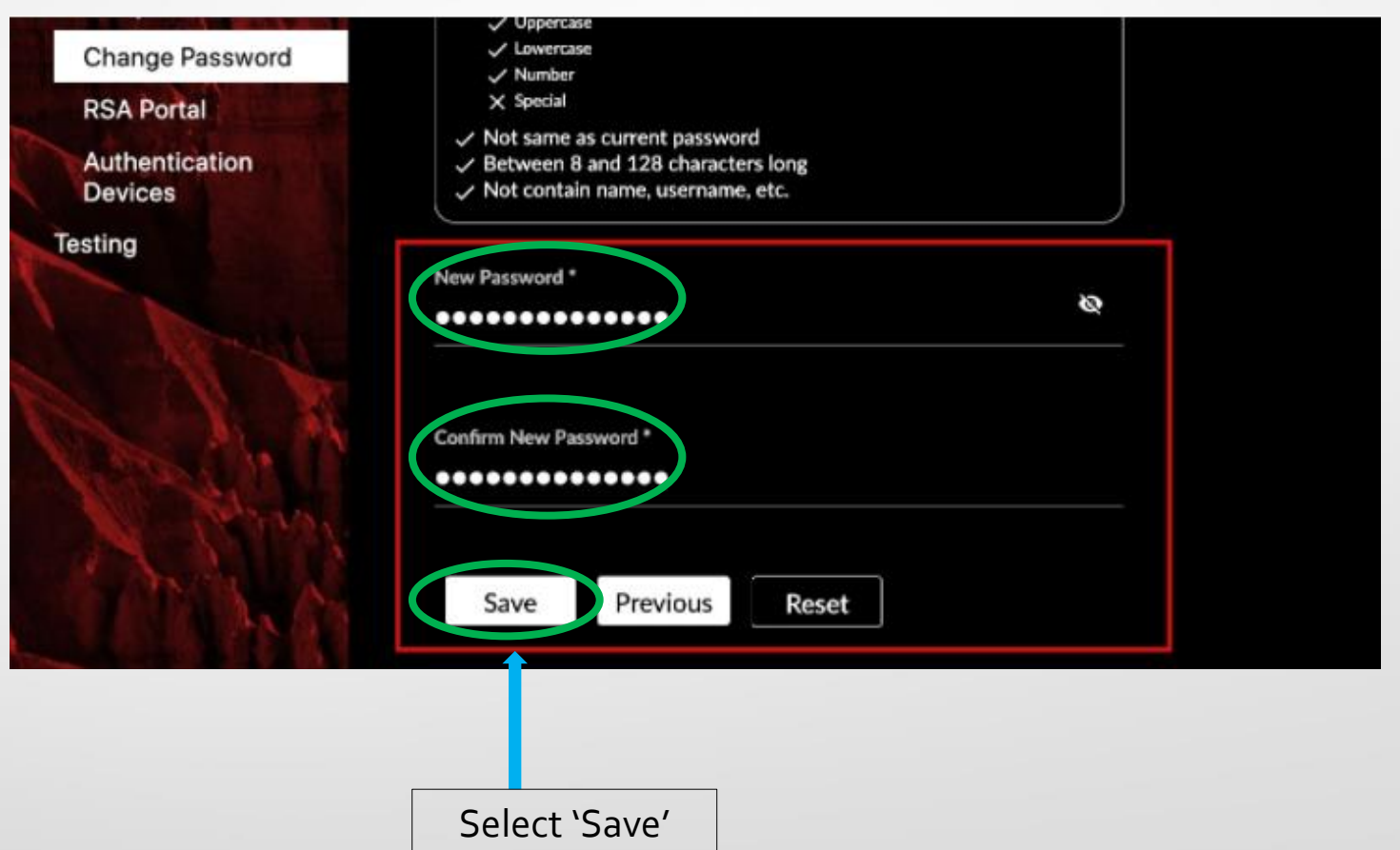

## How to Reset Your Password If You **DO NOT** Know Your Current Password

#### 1- In your web browser type in :<https://id.utah.gov/>

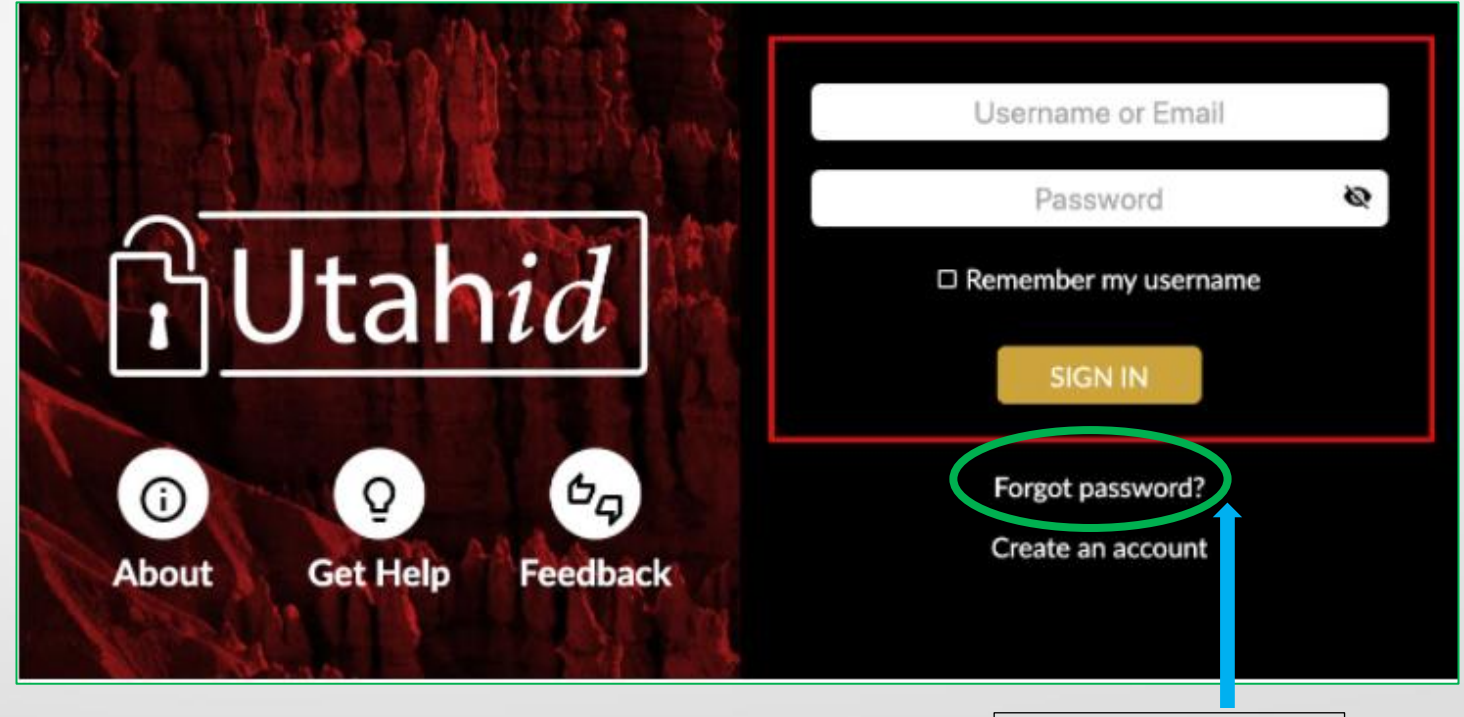

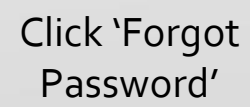

2 -Enter your Utah ID username or email address 3-Enter your last name \*\* *if you do not know your Utah ID username or email address, please call technical services at 801.538.5770 for assistance*

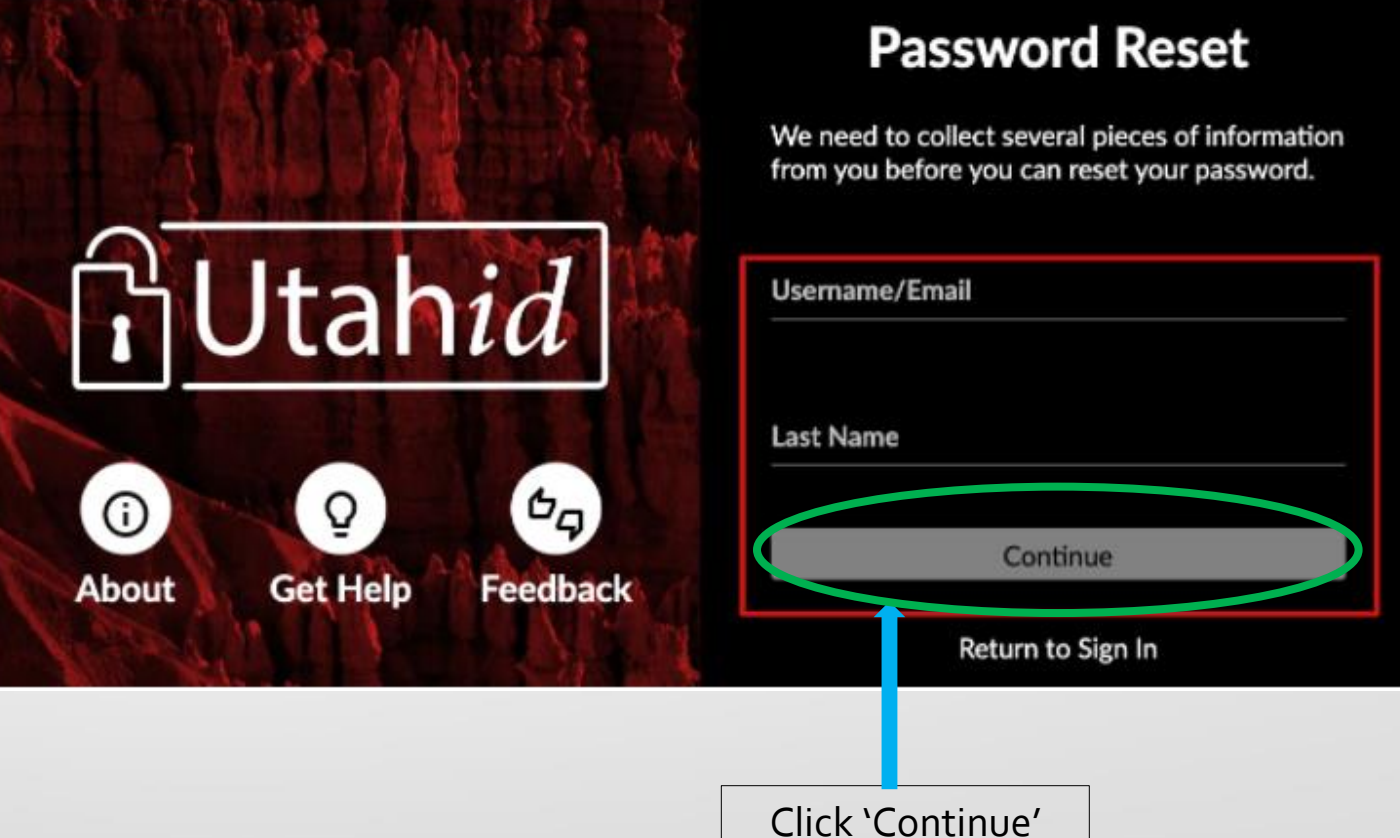

4 -Verify your email address if you set up this method as your method of contact during your UtahID creation

\*\* *if you do not know the email address you used, please call technical services at 801.538.5770 for assistance*

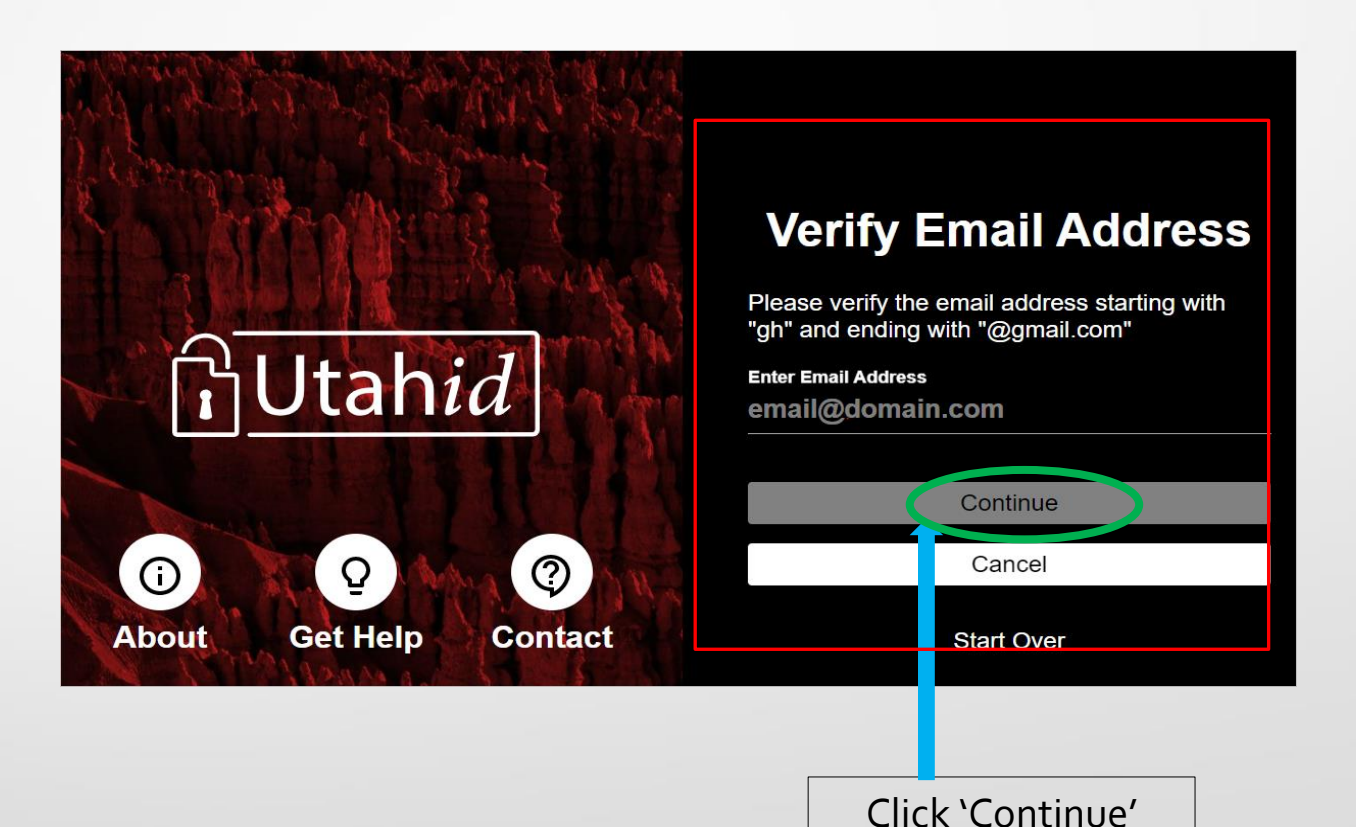

5- Enter your mobile number if you set up text via mobile as your method of contact during your UtahID creation

\*\* *if you do not know the mobile number you used, please call technical services at 801.538.5770 for assistance*

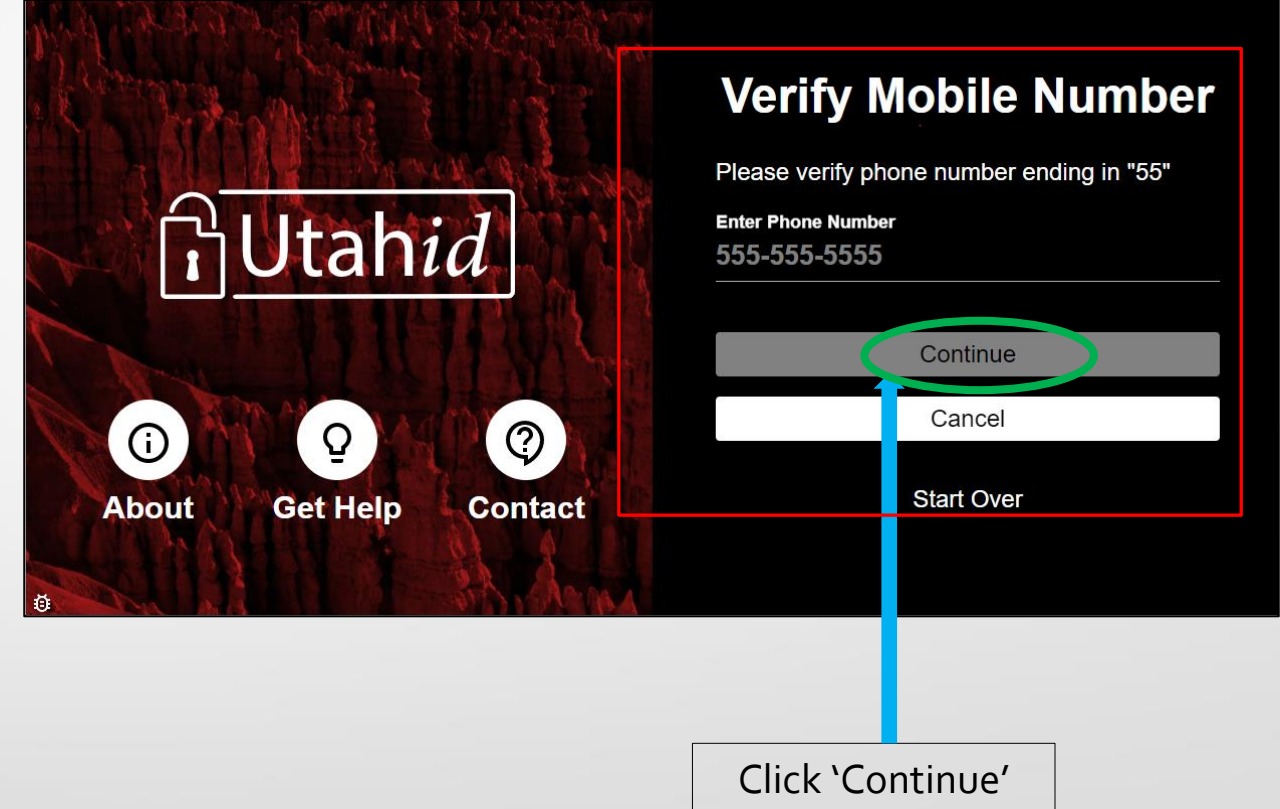

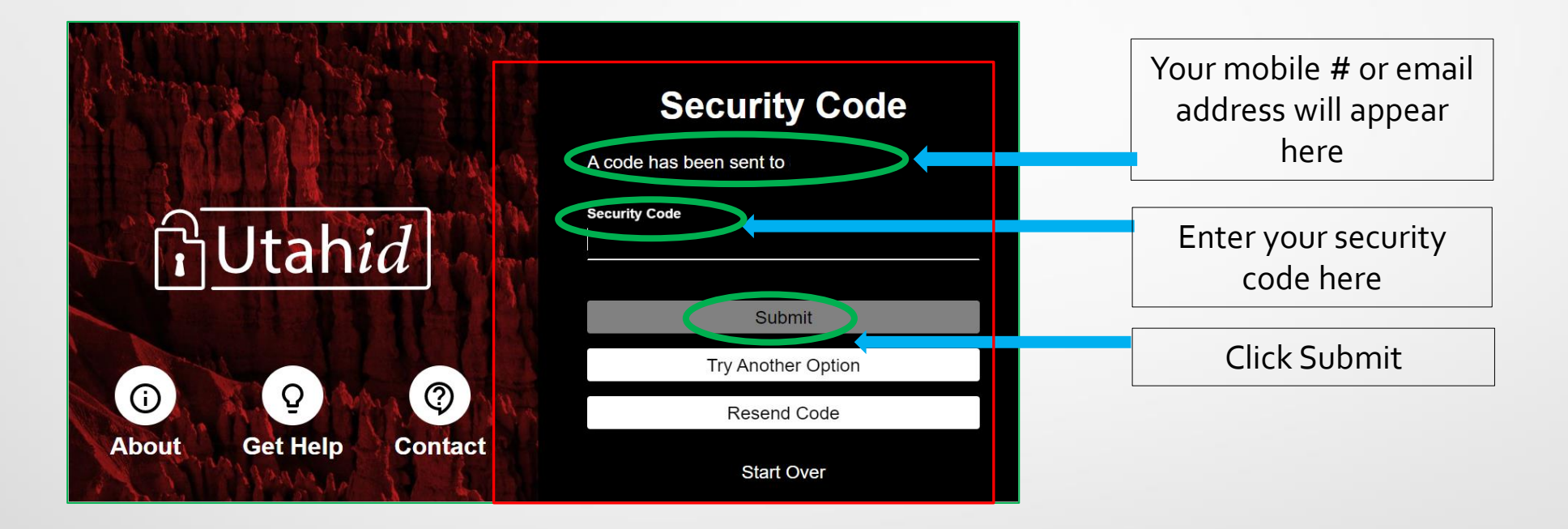

# 6-Type in your new password

7- Confirm Password

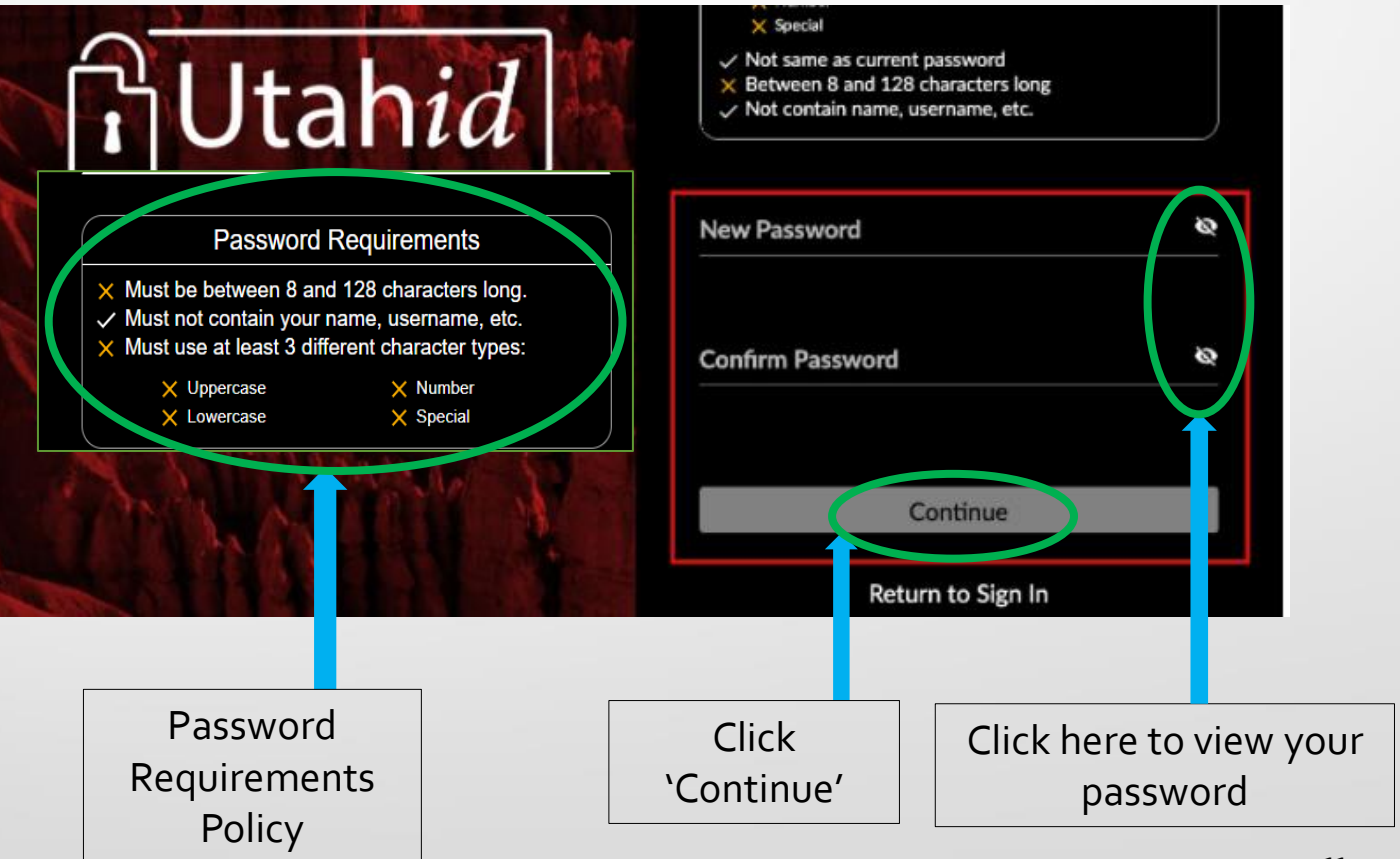

## 8-Your password is reset now 9- Login by typing your username and new password

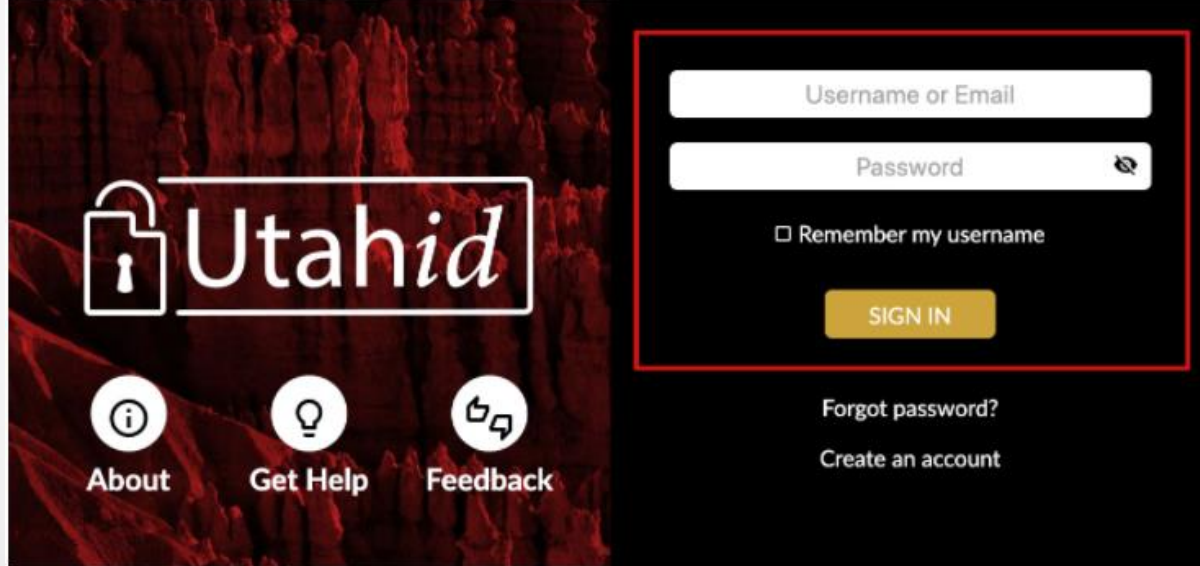

## Password Expiration Policy

#### Your password will expire after 90 days

- Approximately 1-2 weeks before your 90-day password expiration, you will receive a reminder email or text
- Follow the link in the email or text and change your password
	- If you prefer, you may follow the instructions from slide #2 to 5 to change your password

#### **Warning - Your UtahID Password is about to Expire Utah-ID <NoReply@utah.gov>** Your Name Please change your password before this date to avoid losing access. To change your password, use the UtahID account maintenance page at <https://login.utah.gov/user/password> Also, to ensure you are able to successfully recover access to your account if you forget your new password. Please check your account's information at [https://login.utah.gov/user/account.](https://login.utah.gov/user/account) Please enter either an 'Alternate Email Address' and/or a 'Cell Phone Number'. For help with changing your password, view the instructions posted here <https://login.utah.gov/user/help/ChangePassword.html> For help updating your contact information, see the instructions posted here <https://login.utah.gov/user/help/CheckPasswordRecovery.html> Thanks, The DTS Desktop Support and UtahID Teams.

Your email or text will look like this

For YouTube video instruction click the hyperlink below:

Password Reset/Recovery

**[https://idhelp.utah.gov/password-reset](https://idhelp.utah.gov/password-reset-recovery.html)[recovery.html](https://idhelp.utah.gov/password-reset-recovery.html)**

For additional information/ assistance contact Controlled Substance Database(CSD) 801-530-6220 [csd@utah.gov](mailto:csd@utah.gov) [CSD FAQs](https://dopl.utah.gov/csd/index.html)